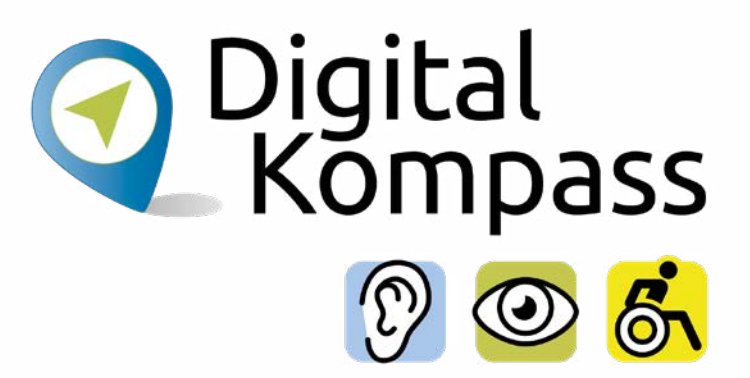

### Anleitung 1.1

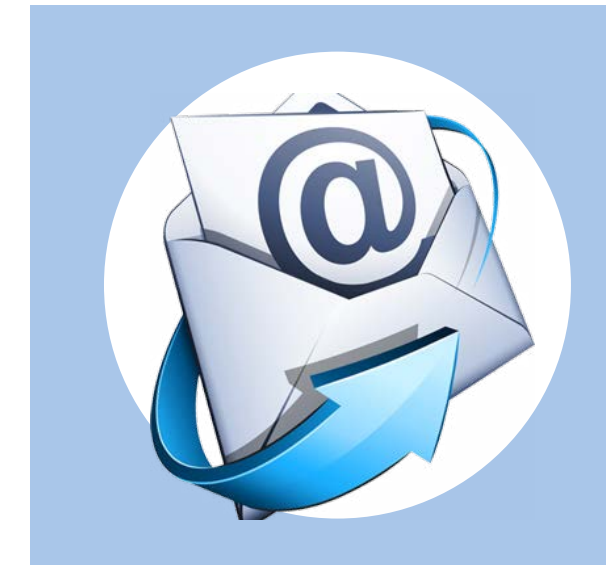

# E-Mail – Ein Konto einrichten und nutzen am Beispiel GMX

#### **[www.digital-kompass.de](https://www.digital-kompass.de/)**

Ein Projekt von:

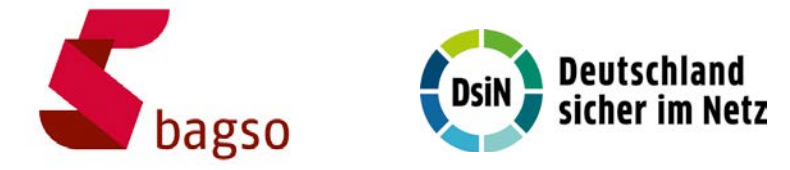

Gefördert durch:

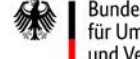

Bundesministerium für Umwelt, Naturschutz, nukleare Sicherheit und Verbraucherschutz

aufgrund eines Beschlusses des Deutschen Bundestages

### <span id="page-1-0"></span>**Vorwort**

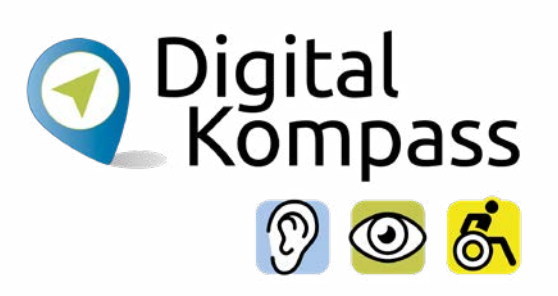

Sich online mit Familie, Freunden und Bekannten austauschen, sich über aktuelle Themen informieren oder sich an gesellschaftlichen Diskussionen und Prozessen beteiligen: Es ist inzwischen klar, dass gesellschaftliche Teilhabe digitale Kompetenzen voraussetzt. Dies gilt insbesondere für Menschen, die mit Sinnes- und Mobilitätsbeeinträchtigungen leben: Eine sichere und souveräne Nutzung digitaler Medien und Geräte kann für eine selbstständige und selbstbestimmte Gestaltung des Lebensalltags sorgen.

Um die vielfältigen Chancen der Digitalisierung für Menschen mit Beeinträchtigungen verständlich und erlebbar zu machen, bietet der Digital-Kompass vielfältige Angebote. Eines davon ist die Erstellung von barrierefreien Materialien, die zum Erwerb und in der Vermittlung von digitalen Kompetenzen genutzt werden können. Weitere Informationen zum Projekt gibt es unter: www.digital-kompass.de

<span id="page-2-0"></span>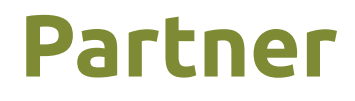

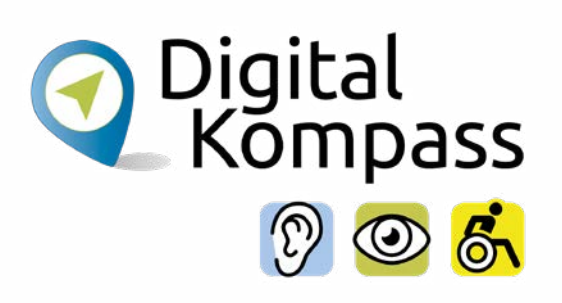

Das bis Juli 2025 laufende Projekt setzt auf eine Zusammenarbeit mit:

dem Deutschen Blinden- und Sehbehindertenverband e. V., dem Deutschen Schwerhörigenbund e. V., der Verbraucher Initiative e. V. sowie der Universität Vechta.

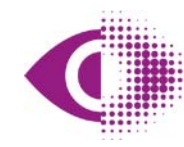

Deutscher Blinden- und Sehbehindertenverband e.V. (DBSV)

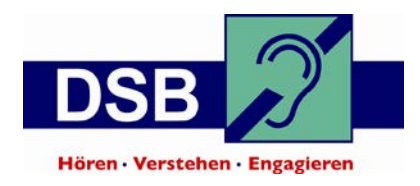

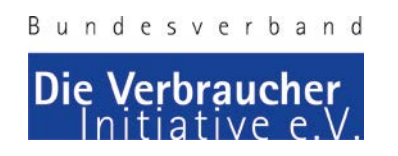

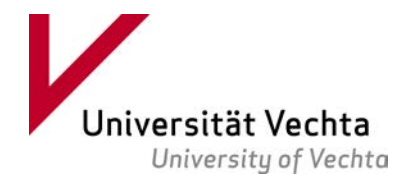

# **Inhaltsverzeichnis**

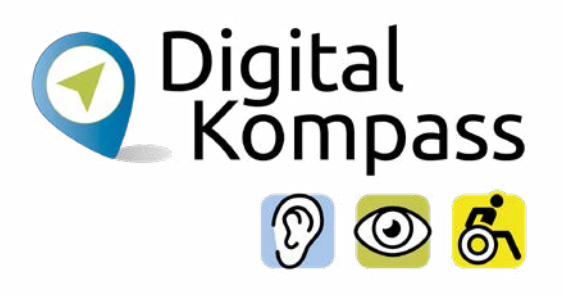

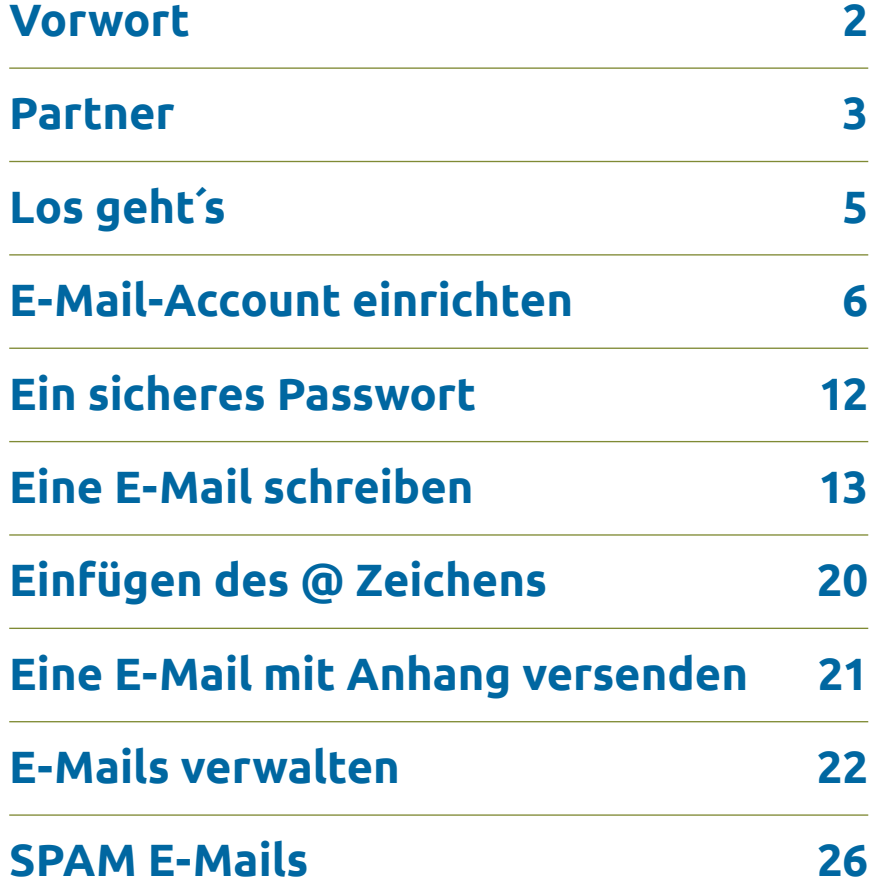

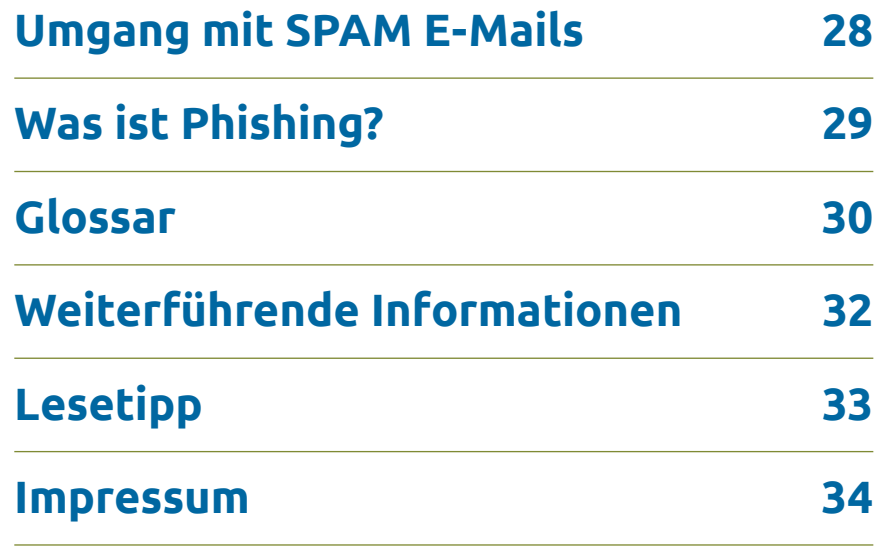

<span id="page-4-0"></span>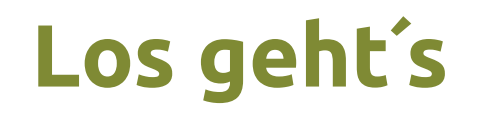

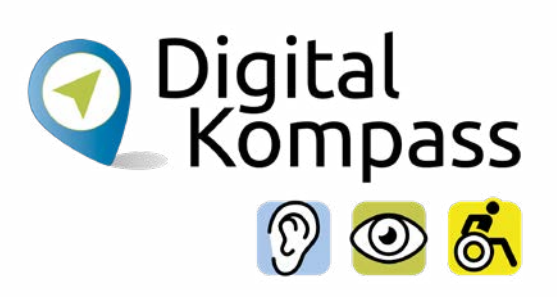

Um die E-Mail-Funktion nutzen zu können, muss zuerst ein entsprechendes E-Mail-Konto eingerichtet werden. Die hier angeführten Beschreibungen beziehen sich auf das Einrichten eines E-Mail-Kontos über den Internetzugang. Die Nutzung der E-Mail-Funktion direkt im Internet hat den Vorteil, dass man von überall auf seine Mails zugreifen kann, wo ein Internetzugang besteht. Besonders wenn Sie unterwegs sind, kann das sehr hilfreich sein.

### **Im Glossar werden die häufgsten Fachbegrife erläutert.**

Die Materialien sind so verständlich wie möglich gehalten. Deswegen verwenden sie, wo es geht, geschlechterneutrale Formulierungen, wie Nutzende oder Teilnehmende. Wo es nicht anders geht, verwenden sie die männliche Form, die die weibliche Form einschließen soll.

<span id="page-5-0"></span>Das Einrichten neuer E-Mail-Konten sieht auf den ersten Blick komplizierter aus, als es ist. Wenn Sie sich für einen Anbieter entschieden haben, rufen Sie einfach dessen Internetseite auf.

### **Hinweis**

Seit dem Jahr 1972 folgen E-Mail-Adressen immer dem gleichen Schema: **Name** + **@** + **Domäne des E-Mail-Anbieters** oder Domäne des Nutzers (z.B. **Michael.Material@gmx.de**)

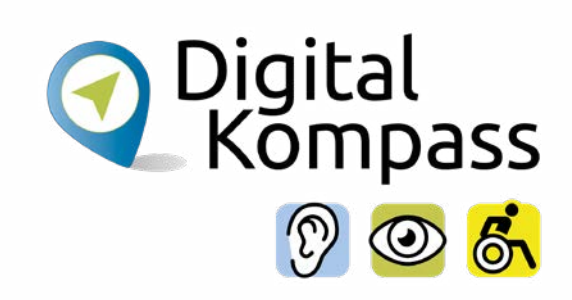

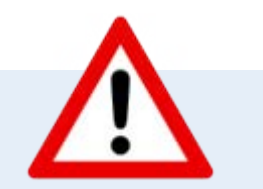

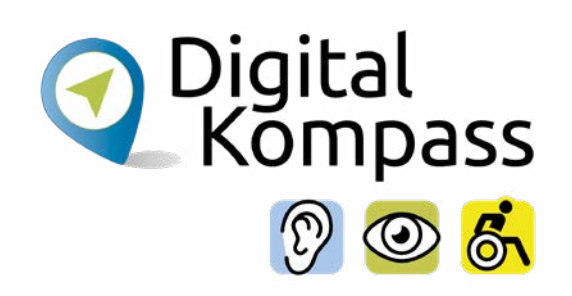

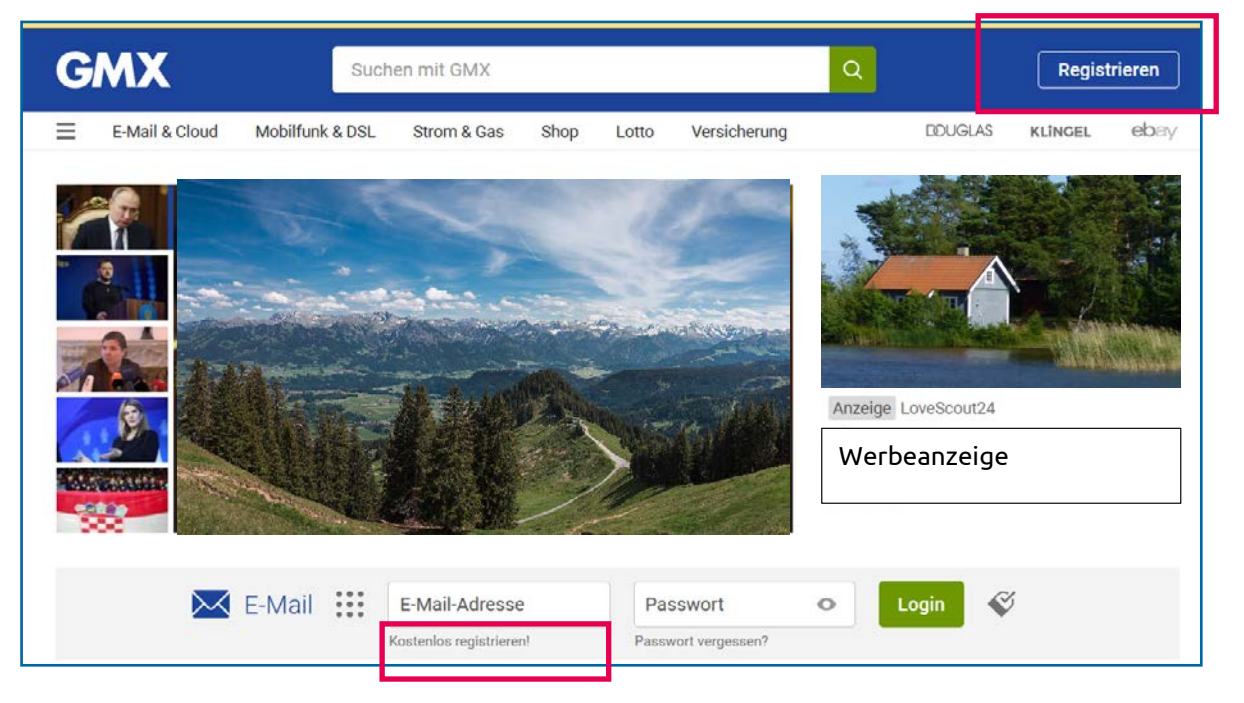

Einrichtung beispielhaft auf GMX.

Geben Sie www.gmx.de in Ihren Browser ein. Nun öfnet sich die Startseite. Lassen Sie sich nicht irritieren, wenn nun www.gmx.net in Ihrem Adressfeld erscheint, Sie wurden lediglich intern weitergeleitet.

Klicken Sie entweder oben auf "Registrieren" oder auf **"kostenlos registrieren!"**.

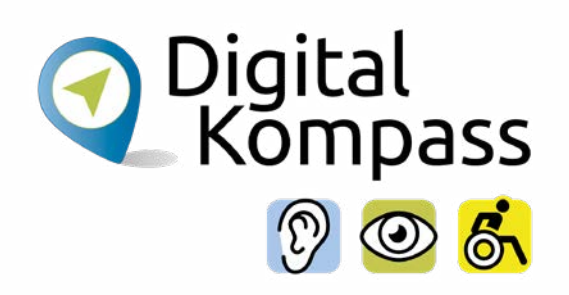

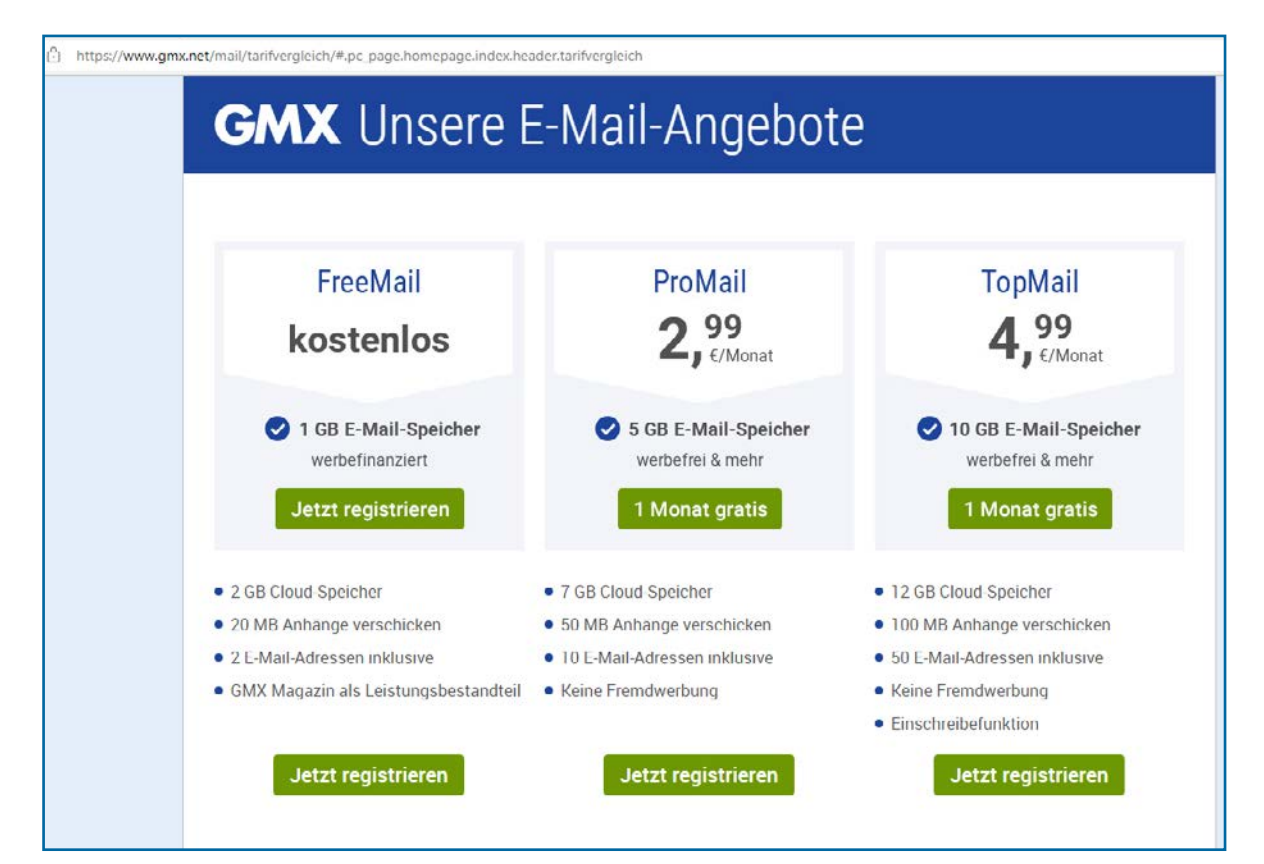

Nun werden Ihnen verschiedene Optionen angeboten.

Wir wählen in unserem Beispiel die kostenfreie Variante. Hier muss man sich bewusst sein, dass diese über Werbung fnanziert wird und insgesamt weniger Datenvolumen zur Verfügung stellt.

### Klicken Sie auf **"Jetzt Registrieren".**

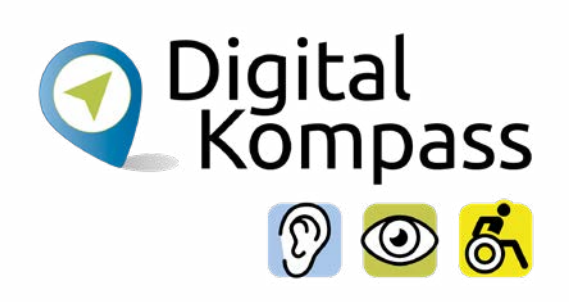

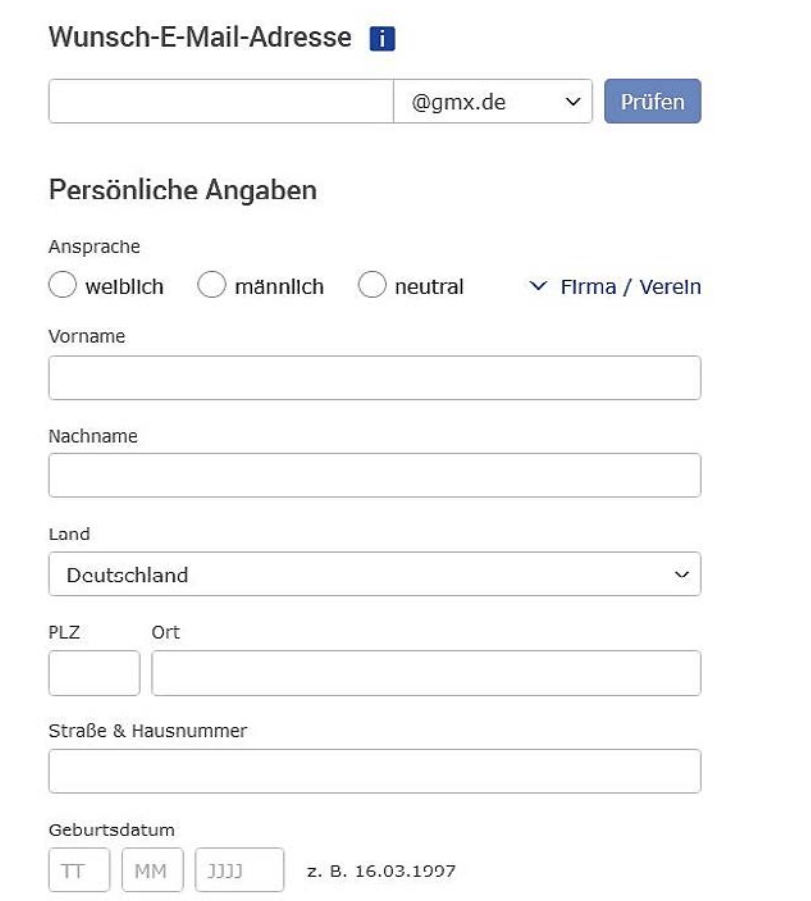

Ein Anmeldeformular öfnet sich. Hier werden persönliche Angaben abgefragt und Sie können einen Wunschnamen für Ihr E-Mail-Konto eingeben.

Die Verfügbarkeit Ihrer Wunsch-E-Mail-Adresse wird geprüft. Ist sie verfügbar, können Sie sie nutzen. Andernfalls werden Ihnen mögliche Alternativen vorgeschlagen. Dann wählen Sie durch Anklicken den Namen für Ihre E-Mail-Adresse oder Sie versuchen einen anderen individuellen Wunschnamen.

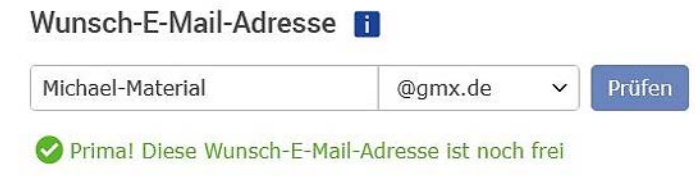

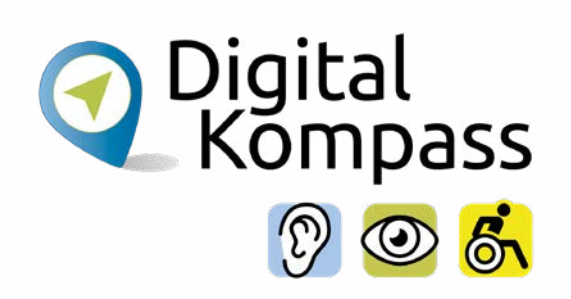

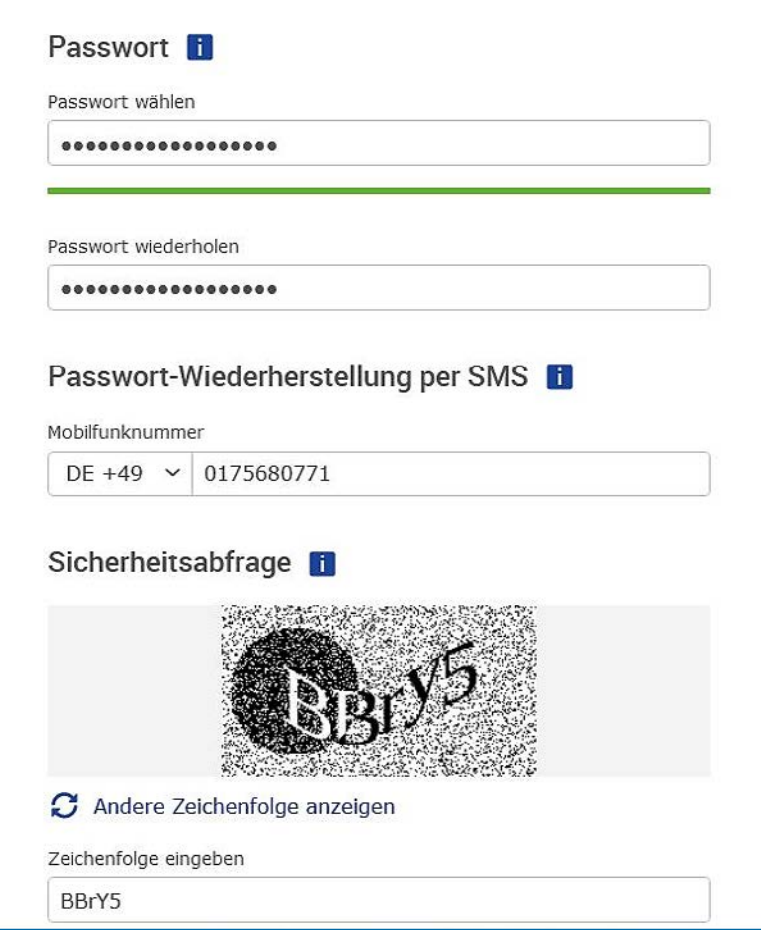

Dann werden Sie aufgefordert, ein Passwort auszuwählen und einzutragen. Der Balken unterhalb des ersten Feldes zeigt Ihnen an, wie sicher Ihr Passwort ist. Ein grüner Balken zeigt Ihnen an, dass Sie ein sicheres Passwort gewählt haben. (Weitere Hinweise dazu auf Seite 12).

Wenn Sie Ihr Passwort einmal vergessen haben, können Sie es über SMS wieder zurücksetzen.

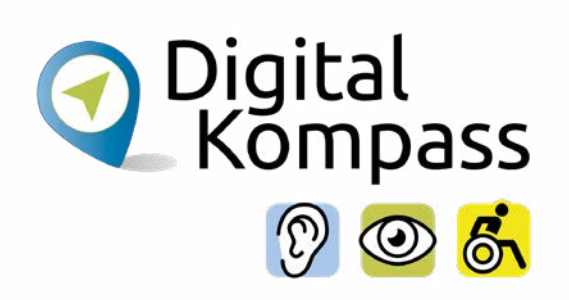

#### Bei uns erhalten Sie ein kostenfrejes F-Mail Postfach made in Germany!

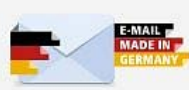

Um Thnen auch in Zukunft ein kostenfreies E-Mail Postfach anbieten zu können, erhalten Sie wöchentlich den Newsletter GMX Magazin als festen Leistungsbestandteil des FreeMail Postfachs. Der Newsletter enthält GMX Angebote unserer Vorteilswelt, wichtige technische Hinweise sowie Tipps zu GMX Produkten und Dienstleistungen und kann nicht abbestellt werden, da er unseren FreeMail Dienst mitfinanziert.

Es gelten die AGB, das Widerrufsrecht, die Hinweise zum Datenschutz sowie die Leistungsbeschreibung von GMX FreeMail. Ich habe diese Dokumente und die Vertragszusammenfassung zur Kenntnis genommen und heruntergeladen.

Ich stimme zu. Jetzt E-Mail-Konto anlegen.

Lesen Sie die Datenschutzhinweise und die Allgemeinen Geschäftsbedingungen (AGB) aufmerksam durch. Sie werden Ihnen angezeigt, wenn Sie auf die entsprechenden, blauen Textbereiche klicken.

Wenn Sie damit einverstanden sind, klicken Sie auf **"Ich stimme zu. Jetzt E-Mail-Konto anlegen".** Fertig!

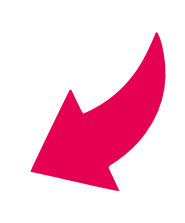

## <span id="page-11-0"></span>**Ein sicheres Passwort**

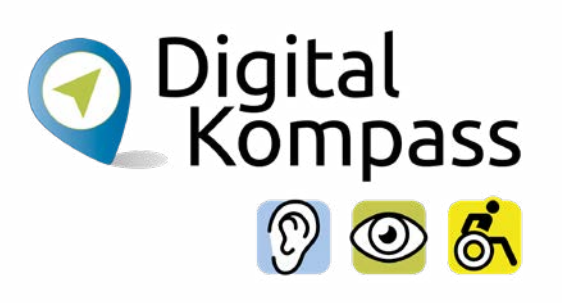

### **Hinweis**

zur Wahl eines sicheren Passworts:

- Verwenden Sie 12 15 Zeichen
- Mischen Sie Ziffern und Buchstaben
- Mischen Sie Groß- und Kleinschreibung
- Verwenden Sie Sonderzeichen wie  $!$  # \$ % & ( ) \* + ,  $-$  . / : ; < = > ? @ [ \ ] ^  $\{ | \}$  ~ § Ä ä Ö ö Ü ü ß
- Eine Möglichkeit ein sicheres Passwort zu bilden: Überlegen Sie sich einen Merksatz und nehmen dann die Anfangsbuchstaben der Worte. Hier ein Beispiel: "Der Winter 1962 war eiskalt und schön!" – Dies ergibt das folgende Passwort: "DW1962we+s!"

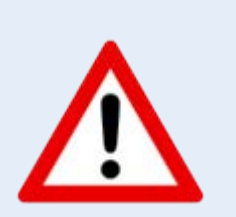

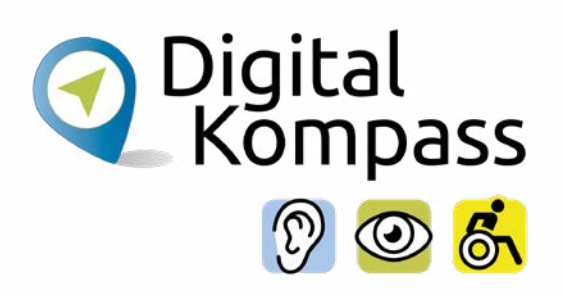

<span id="page-12-0"></span>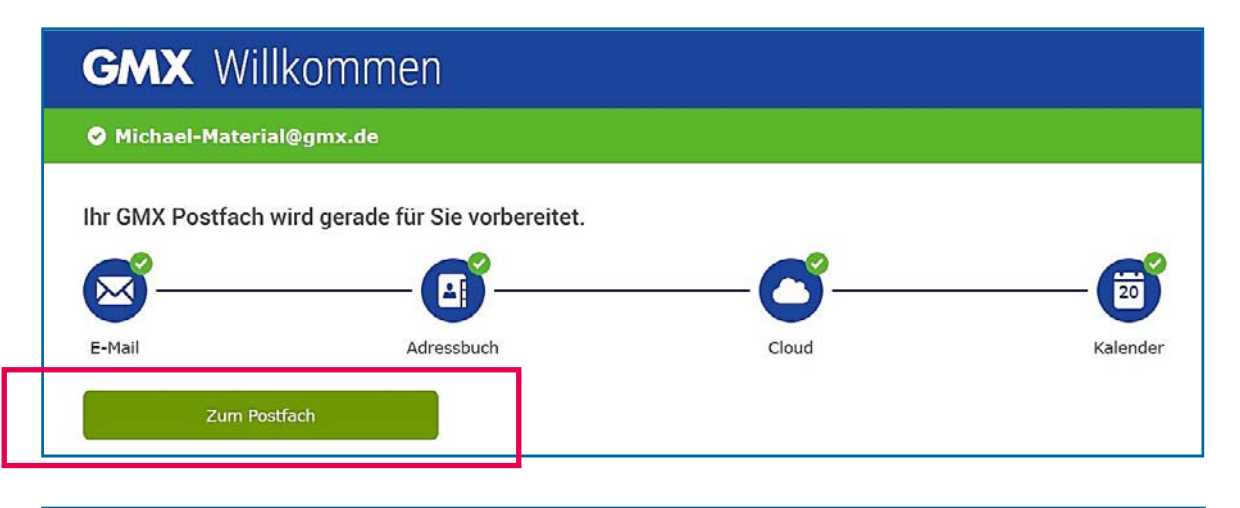

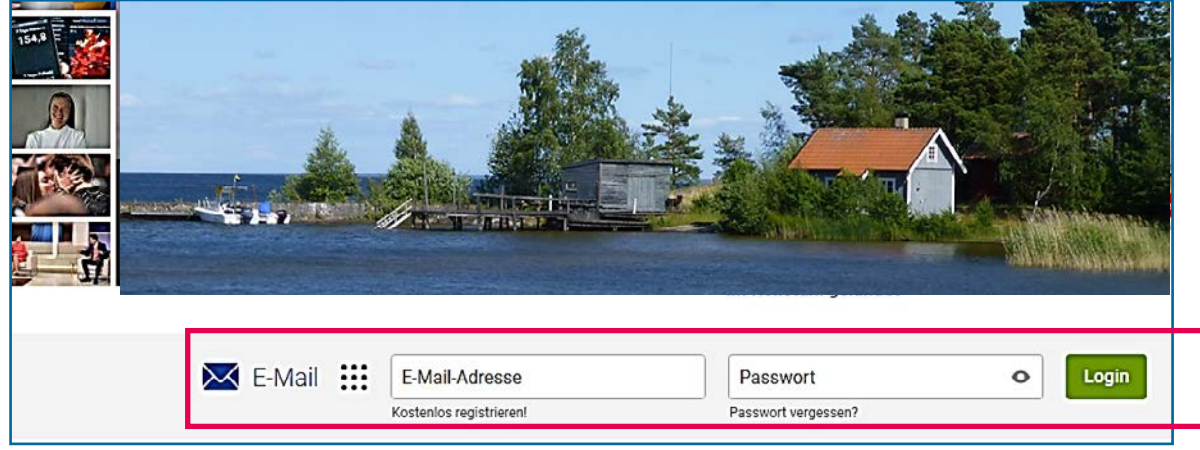

Sie haben nun ein eigenes E-Mail Konto. Sie können entweder durch Anklicken des Feldes **"Zum Postfach"** direkt dorthin gelangen oder Sie gehen auf die Startseite Ihres Mailanbieters und loggen Sie sich dort mit Ihrer Mailadresse und Ihrem Passwort ein.

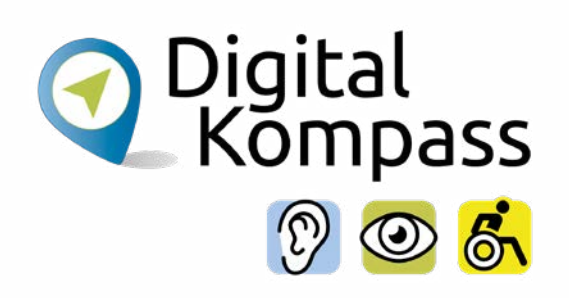

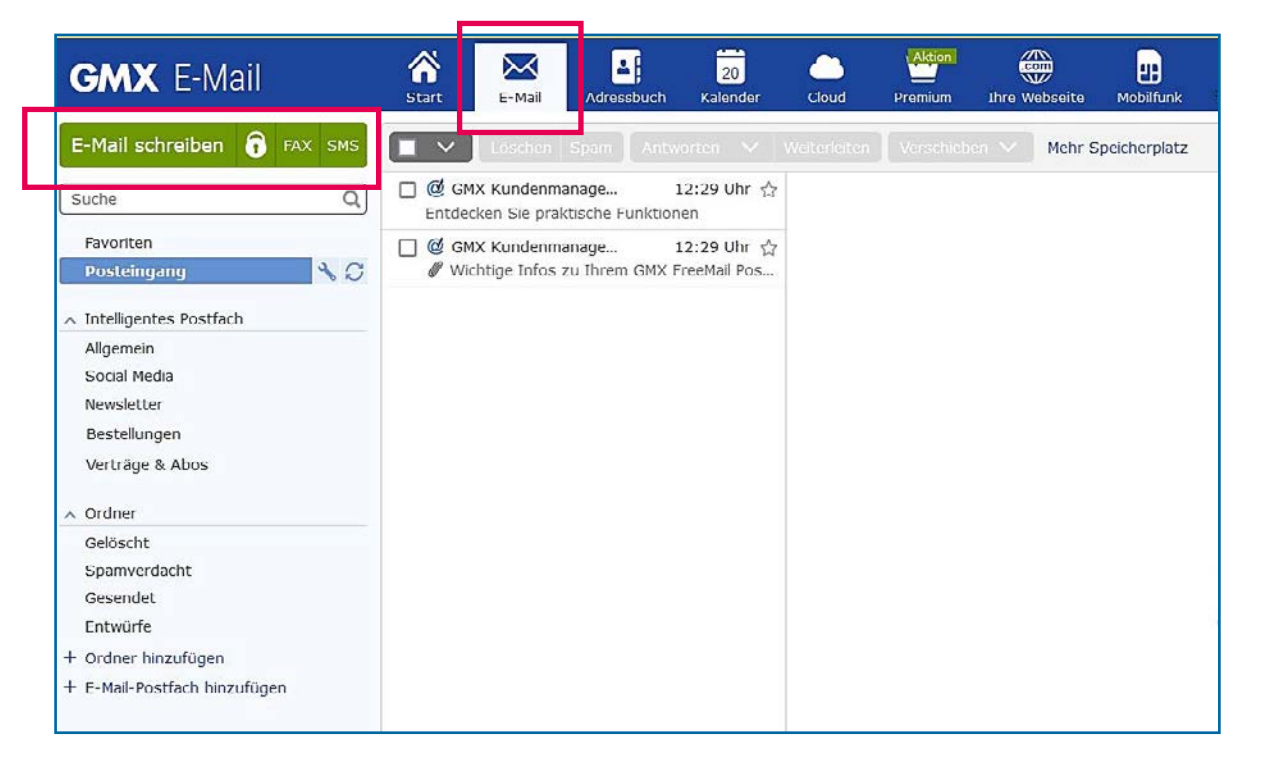

Klicken Sie auf den Reiter **"E-Mail"** und dann auf der linken Seite auf das grüne Feld **"E-Mail schreiben"**.

Dann öfnet sich die Vorlage zum Schreiben Ihrer ersten E-Mail.

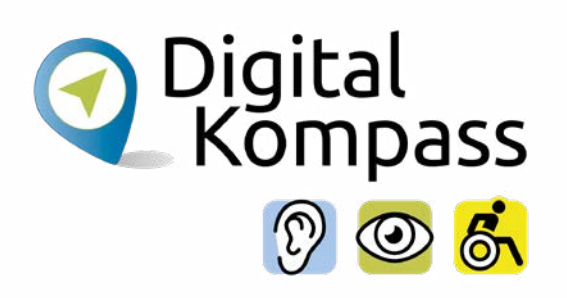

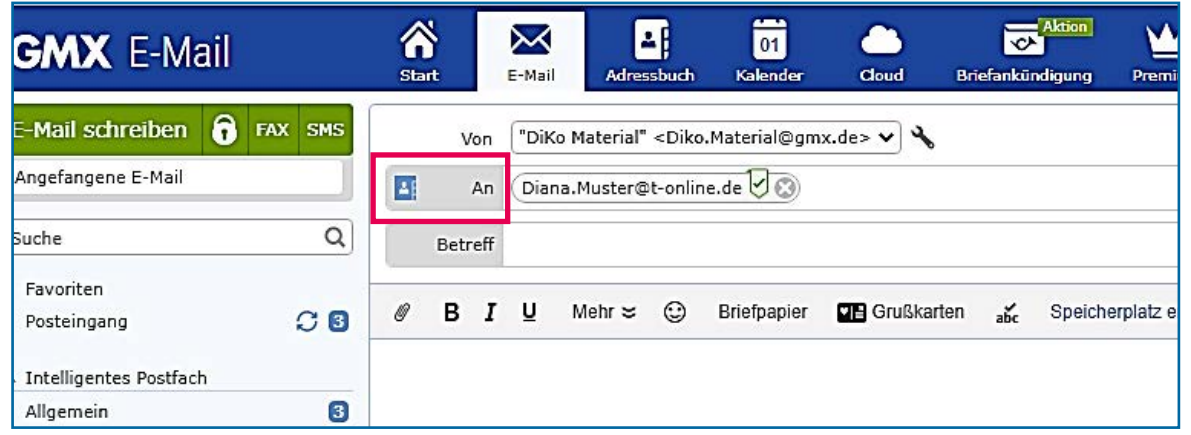

Geben Sie in der Zeile "An" die E-Mail-Adresse eines Empfängers ein.

Sie können auch mehrere Empfänger eingeben und so z.B. einen ganzen Verein oder Ihren Freundeskreis anschreiben.

Die Adressen der einzelnen Empfänger werden durch ein **Semikolon ;** von einander getrennt.

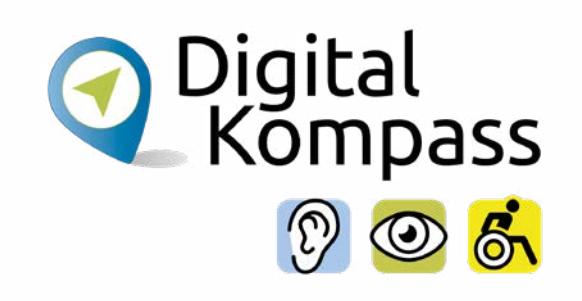

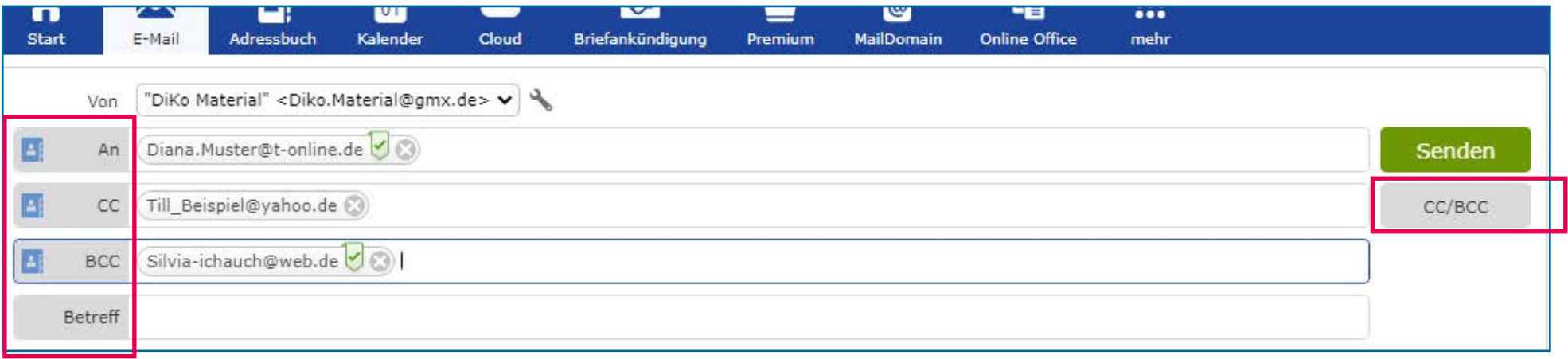

Es gibt die Möglichkeit, Personen nicht direkt anzuschreiben, sondern sie lediglich in Kopie zu setzen. Tragen Sie dafür diese E-Mail-Adresse in das Feld "CC" sein.

Klicken Sie rechts das Feld **CC/BCC** an, dann werden Ihnen diese Adressfelder unter dem "An" Feld eingeblendet. Wenn Sie nicht möchten, dass der Empfänger erfährt, an wen Sie die E-Mail noch senden, tragen Sie die weiteren Adressen in das Feld **"BCC"** ein.

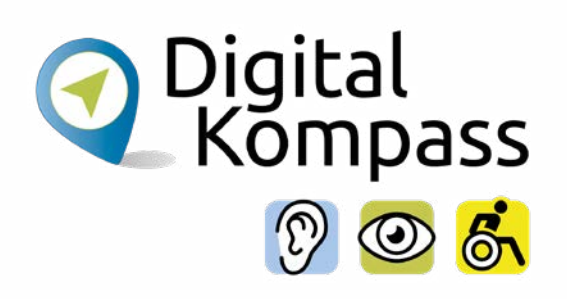

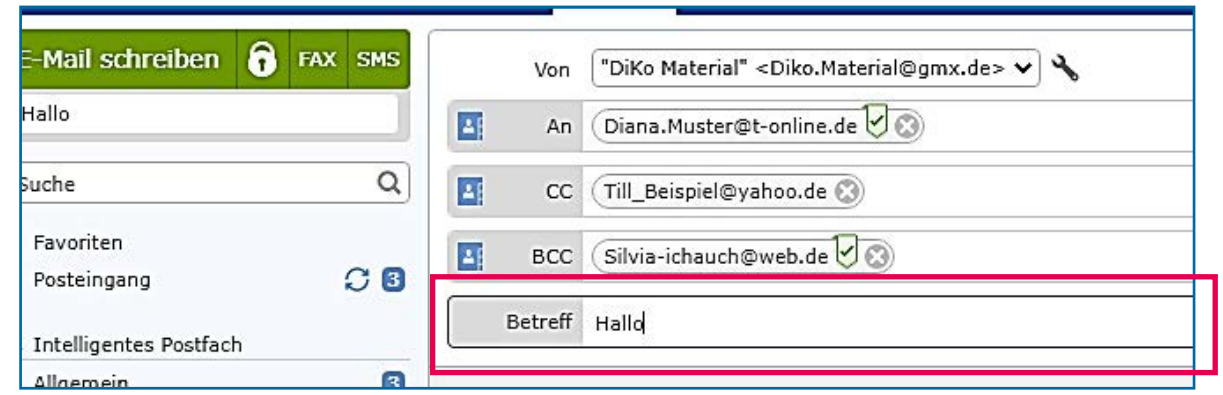

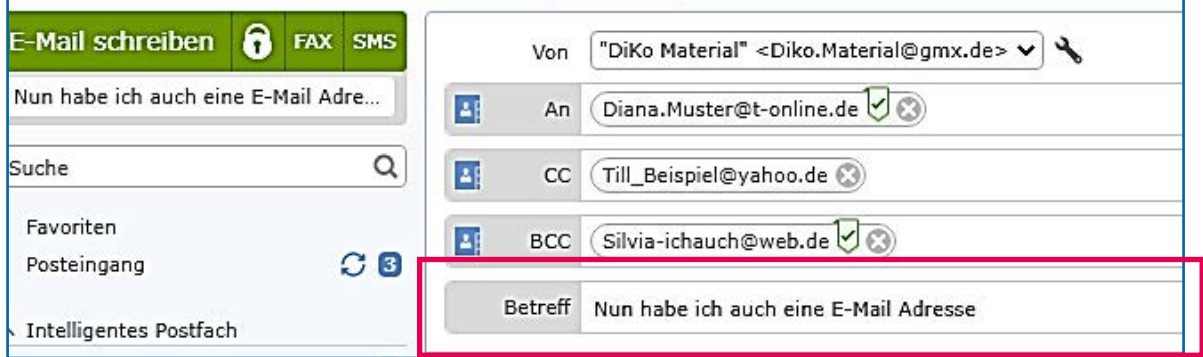

### Füllen Sie die Betref-Zeile aus.

### **Hinweis**

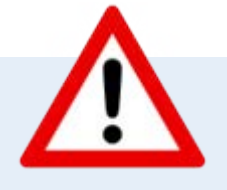

Formulieren Sie den Text prägnant, denn ein einfaches "Hallo" kann dazu führen, dass die Nachricht gar nicht gelesen wird. Besser ist beispielsweise "Einladung zum Geburtstag" oder "Treffen zum Wandern".

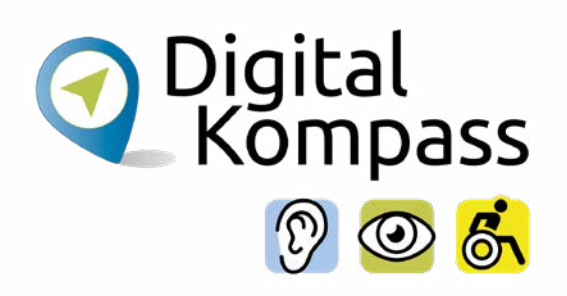

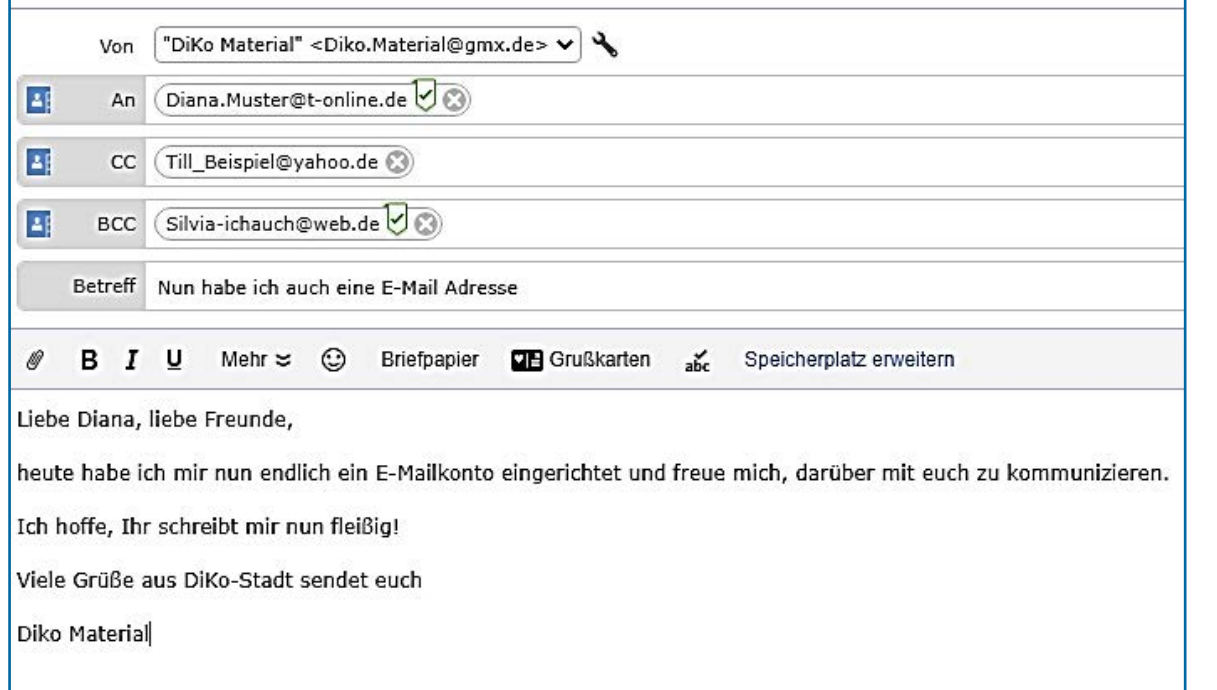

Nun können Sie Ihre Nachricht schreiben.

### **Hinweis**

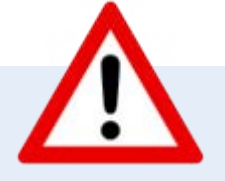

Achten Sie bitte auf einen höfichen Umgangston, verwenden Sie keine Abkürzungen und achten Sie auf Groß- und Kleinschreibung.

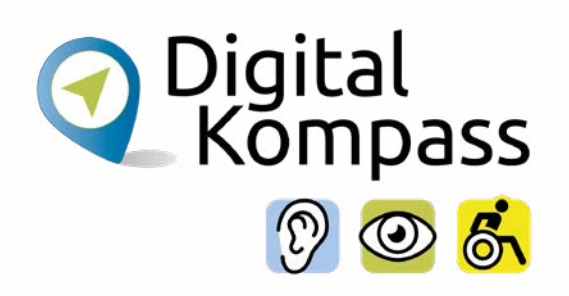

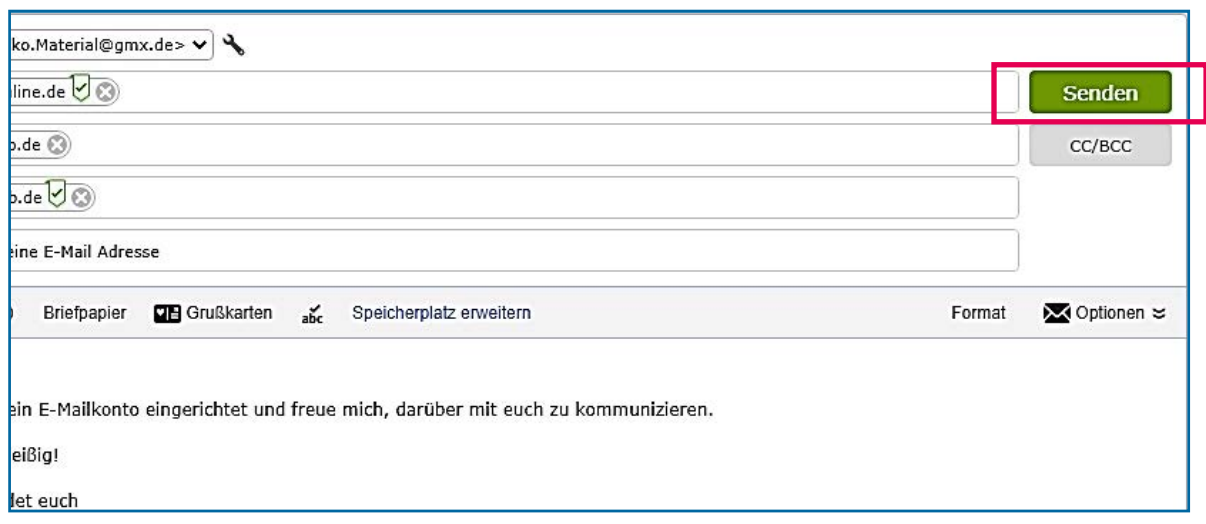

Wenn Sie den Text fertig formuliert haben, klicken Sie einfach oben rechts auf "Senden".

Jetzt wird Ihre Nachricht an den Empfänger übermittelt.

Das kann sekundenschnell gehen oder auch schon mal ein wenig Zeit in Anspruch nehmen, wenn Sie zum Beispiel einen großen Anhang an die E-Mail angehängt haben.

# <span id="page-19-0"></span>**Einfügen des @ Zeichens**

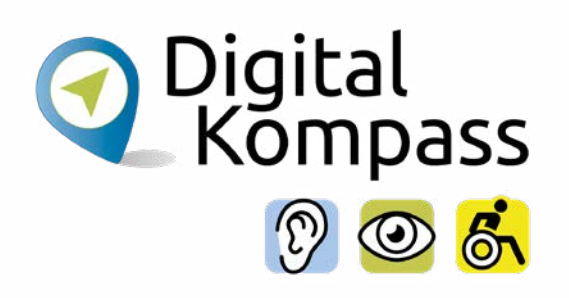

### **Hinweis**

Die Eingabe des @-Zeichens ist je nach Betriebssystems Ihres Computers unterschiedlich:

#### **Bei Windows:**

Halten Sie die "AltGr"-Taste gedrückt und drücken Sie zusätzlich auf die "Q"-Taste.

#### **Bei Apple:**

Auf den älteren Tastaturen müssen Sie gleichzeitig die Tasten "Umschalten", "Alt" und "1" drücken.

Auf neueren Mac-Tastaturen lässt sich das @ Zeichen über "Alt" und "L" einfügen.

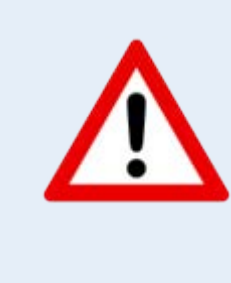

Seite 20 **www.digital-kompass.de**

### <span id="page-20-0"></span>**Eine E-Mail mit Anhang versenden**

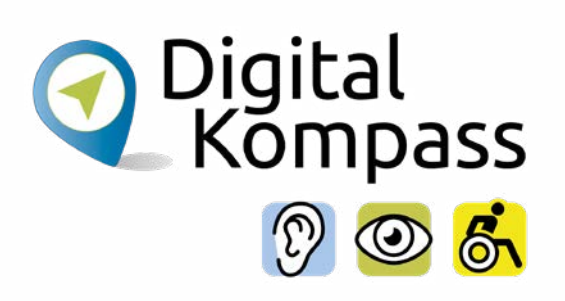

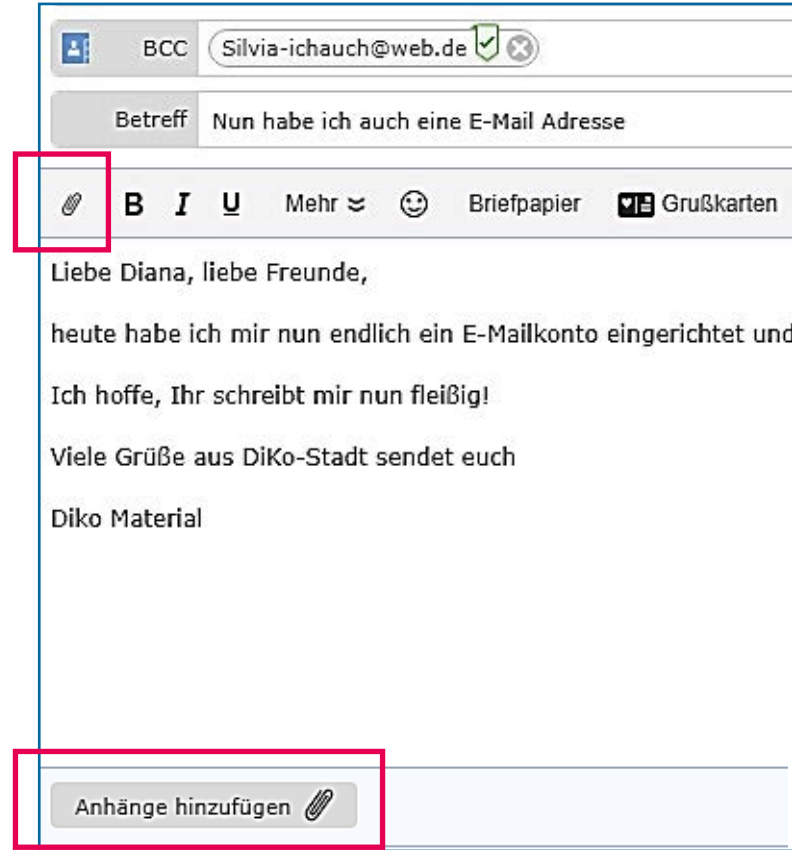

Sie können E-Mails mit einem Anhang versehen. Das bedeutet, dass Sie eine Datei, ein Foto, eine Einladung zum Geburtstag, einen Film oder ähnliches mit der Nachricht zusammen versenden. Voraussetzung dafür ist lediglich, dass der gewünschte Anhang auf Ihrem Computer gespeichert ist. Nun klicken Sie entweder oben links auf das Büroklammer-Symbol oder unten auf "Anhänge hinzufügen". Jetzt können Sie auf Ihrem Computer die entsprechende Datei heraussuchen.

Fügen Sie diese Datei durch Anklicken ein und verschicken Sie Ihre Mail indem Sie oben rechts auf "Senden" drücken.

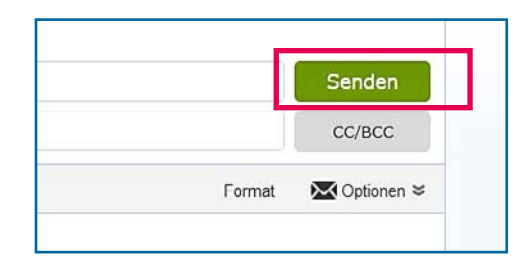

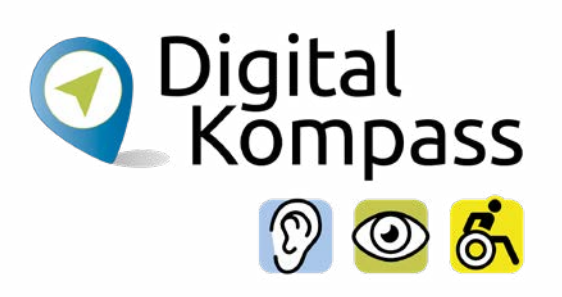

<span id="page-21-0"></span>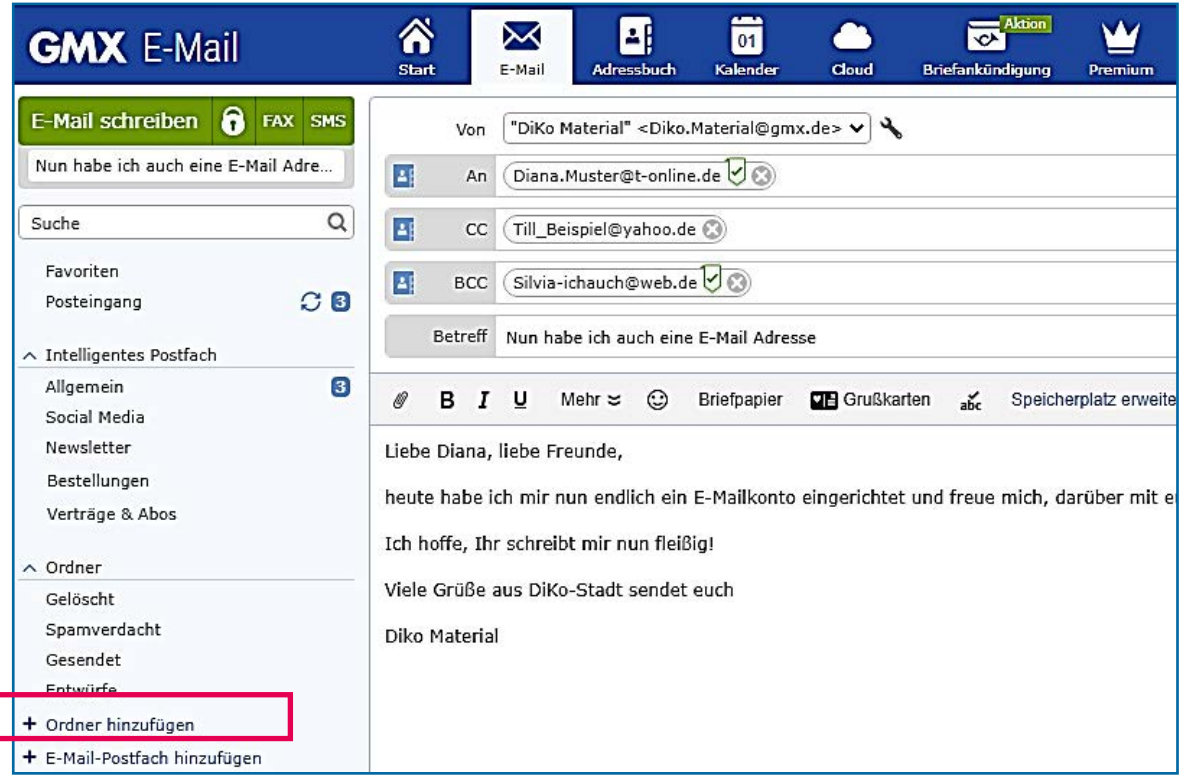

Sie können sich in Ihrem Postfach verschiedene Ordner anlegen, um Ihre Nachrichten zu sortieren. Dazu klicken Sie auf "Ordner hinzufügen". Das sich dann öfnende weiße Feld dient dazu, Ihrem neuen Ordner einen Namen zu geben, wie z.B. Rechnungen, Fußball-Club oder Bestellungen.

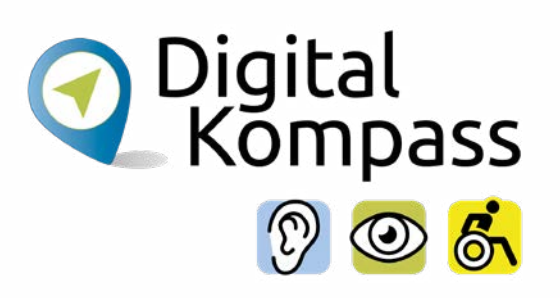

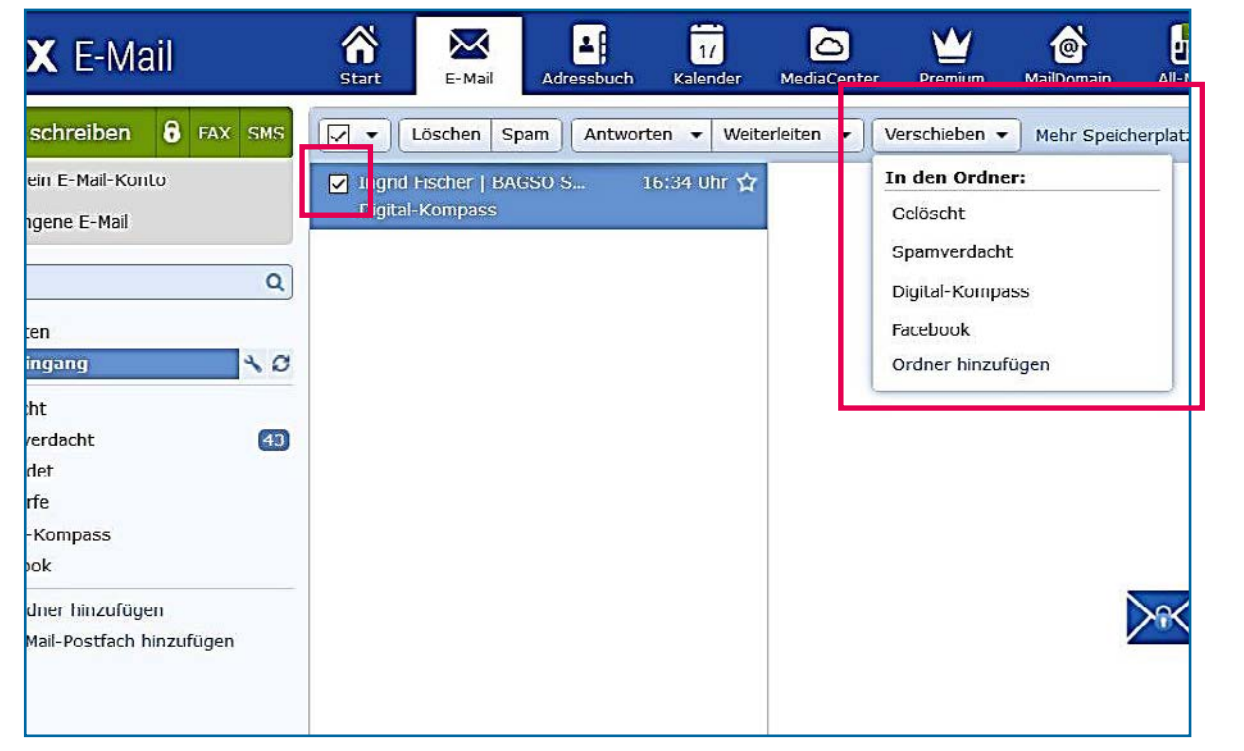

Markieren Sie die zu verschiebende E-Mail in Ihrem Posteingang und klicken Sie dann auf "Verschieben" und wählen Sie den Zielordner aus. Die Mail wird nun in dem von Ihnen gewählten Ordner abgelegt.

So schaffen Sie Ordnung in Ihrem Posteingang und haben einen guten, thematisch sortierten Überblick über Ihren Maileingang. Und ältere E-Mails fnden Sie auch schneller wieder.

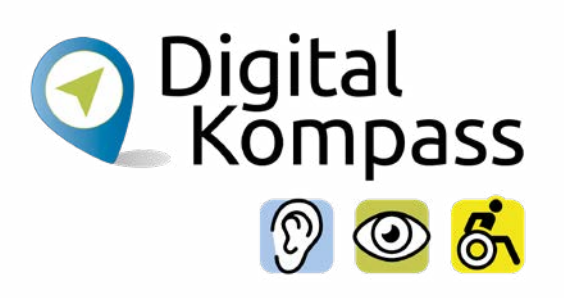

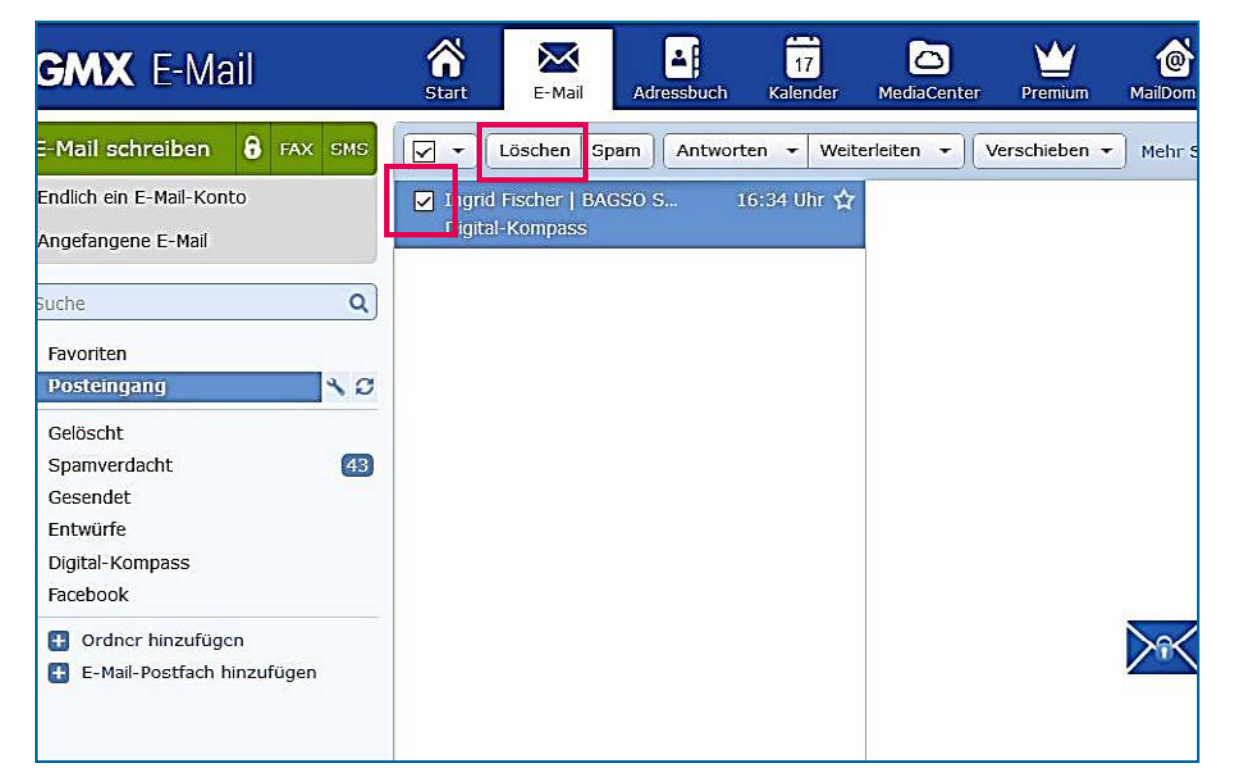

Eine E-Mail bleibt solange in Ihrem Posteingang, bis Sie diese entweder in einen anderen Ordner verschieben oder löschen. Damit der elektronische Briefkasten nicht so schnell voll ist, ist es sinnvoll, die E-Mails von Zeit zu Zeit durchzusehen und auszusortieren.

Wenn Sie eine Nachricht löschen wollen, markieren Sie die Nachricht und klicken dann auf "Löschen".

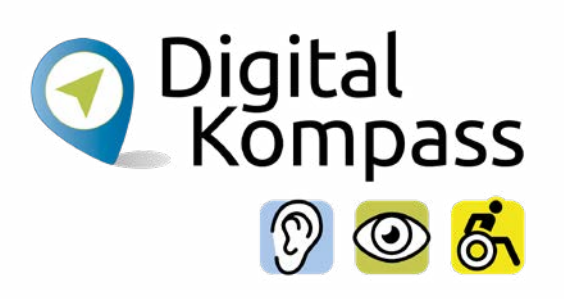

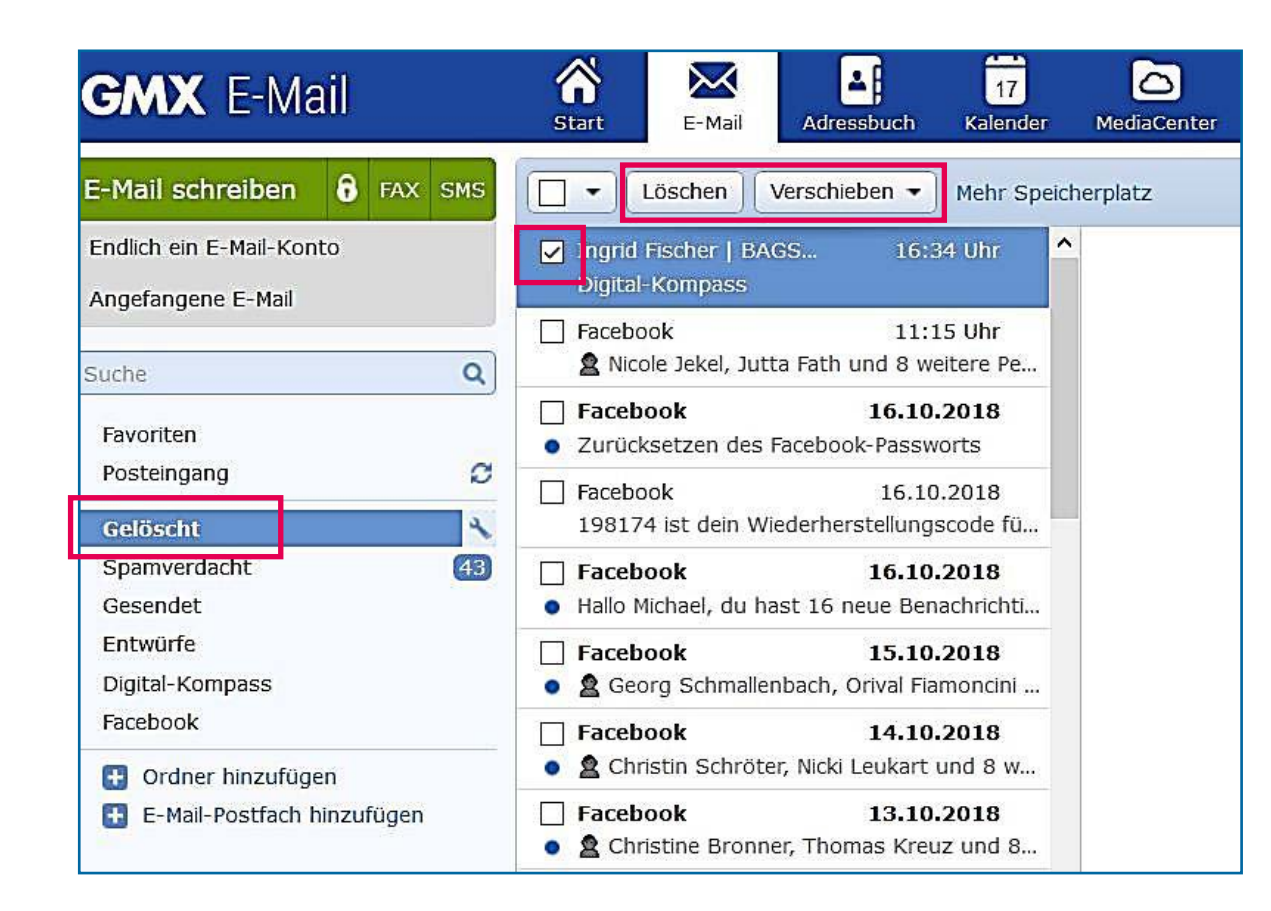

Keine Sorge, wenn Sie versehentlich eine Nachricht gelöscht haben. Sie können sie im Ordner "Gelöscht" wiederfinden und entweder in den Posteingang oder in einen anderen Ordner verschieben. Dazu markieren Sie die Mail und klicken auf "Verschieben". Wie auch im realen Leben, muss so ein Papierkorb von Zeit zu Zeit geleert werden. Markieren Sie dazu die Nachrichten und klicken Sie dann auf "Löschen". Nun sind Ihre Nachrichten unwiderrufich gelöscht.

### <span id="page-25-0"></span>**SPAM E-Mails**

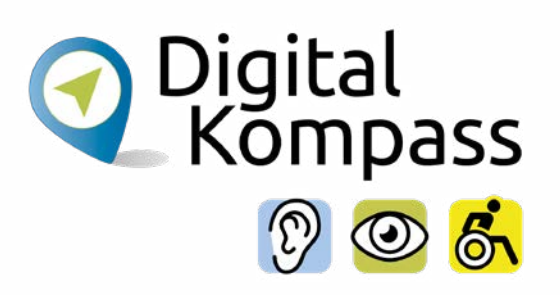

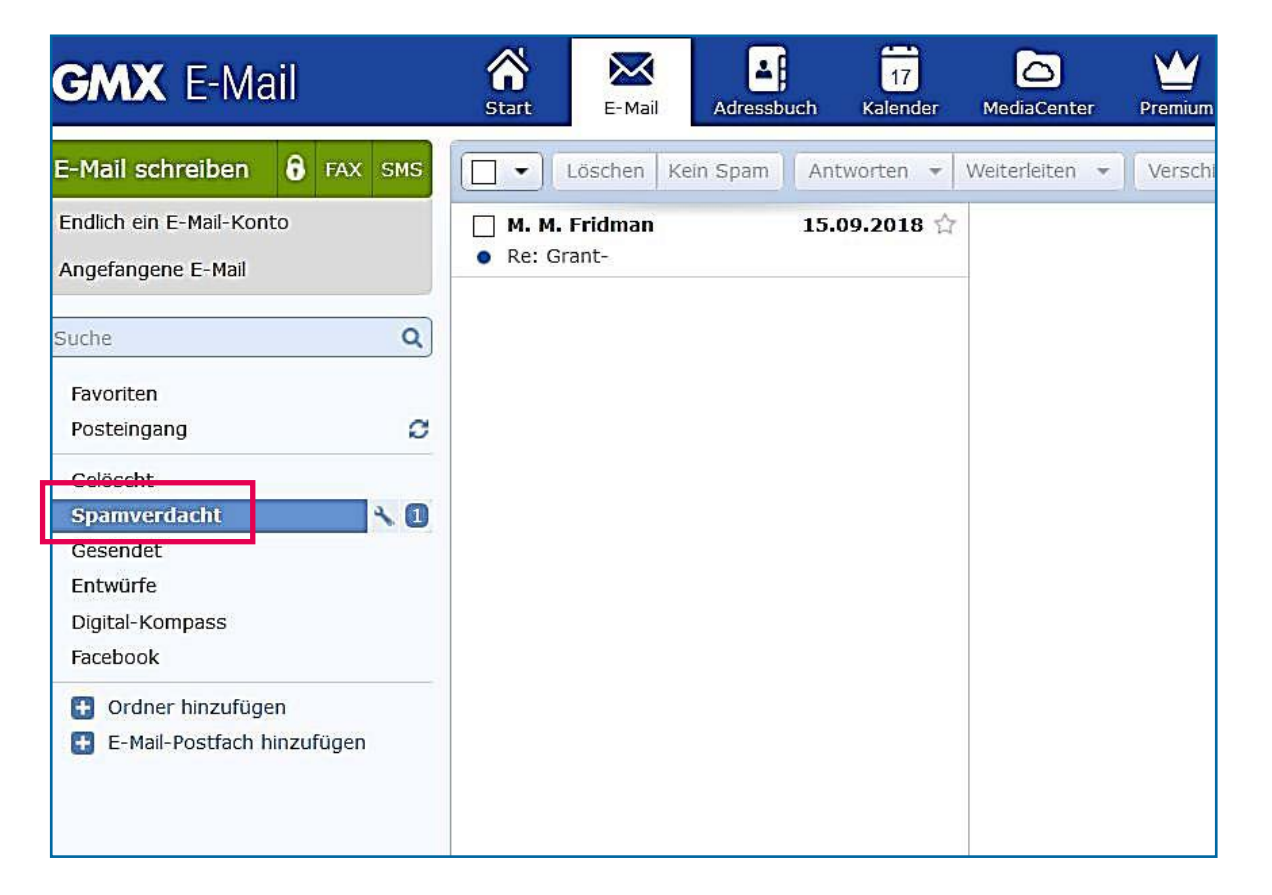

Unter Spam versteht man unverlangt zugestellte Werbebotschaften. Da der Versand über E-Mail praktisch nichts kostet, werden diese stets in Massen verschickt. Sie sind vergleichbar mit Postwurfsendungen. Meist sind diese Werbemails harmlos.

Aber auch schadhafte Programme können auf diesem Weg verbreitet werden.

### **SPAM E-Mails**

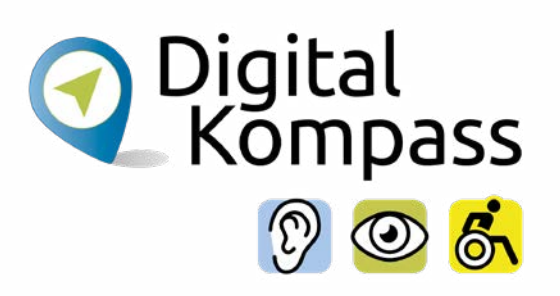

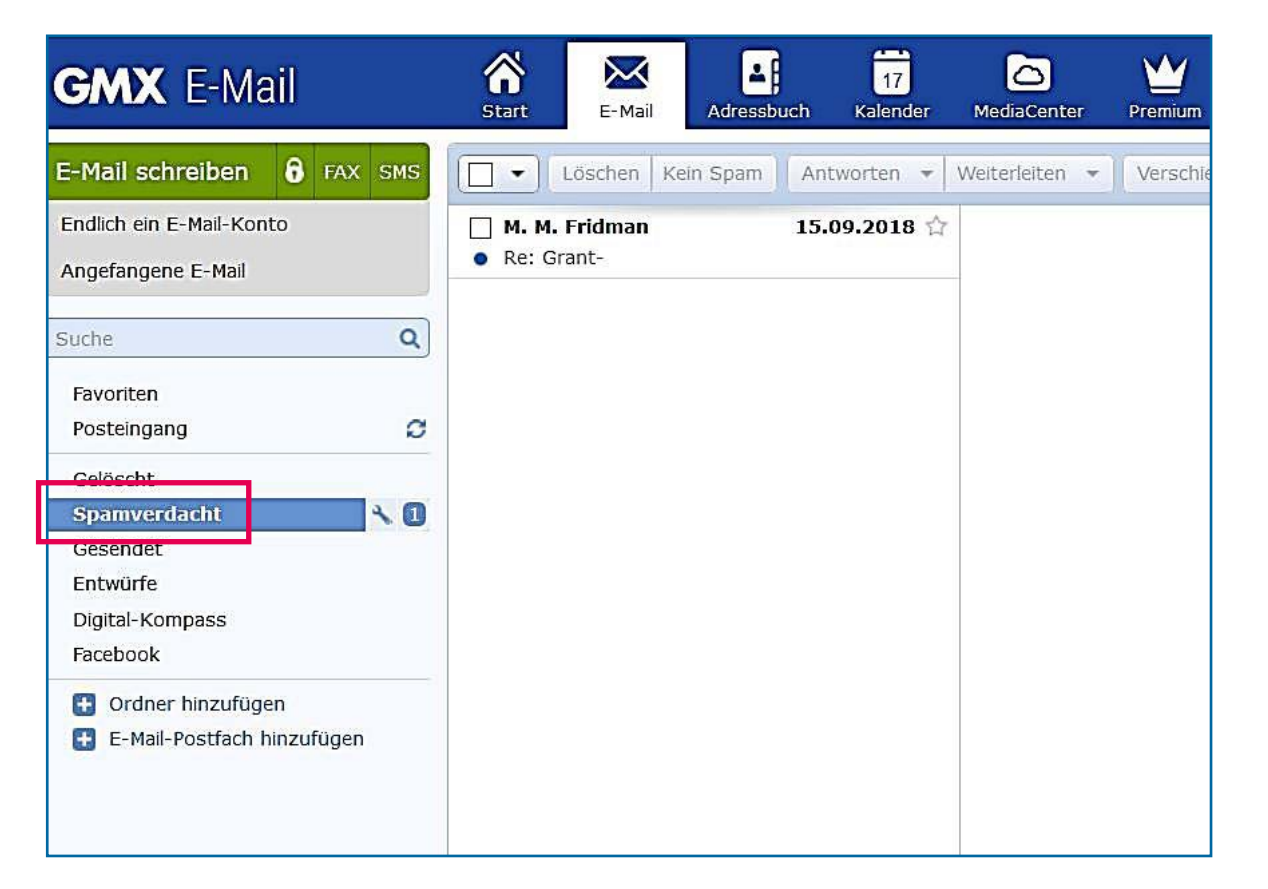

Die meisten SPAM-Mails werden bereits von Ihrem E-Mail-Anbieter abgefangen und in den SPAM-Ordner verschoben.

Einige werden aber dennoch in Ihren Posteingang gelangen. Löschen Sie diese ungelesen!

Da sich aber auch schon einmal vertrauenswürdige E-Mails in den SPAM-Ordner "verirren", ist es sinnvoll, diesen in regelmäßigen Abständen durchzusehen.

# <span id="page-27-0"></span>**Umgang mit SPAM E-Mails**

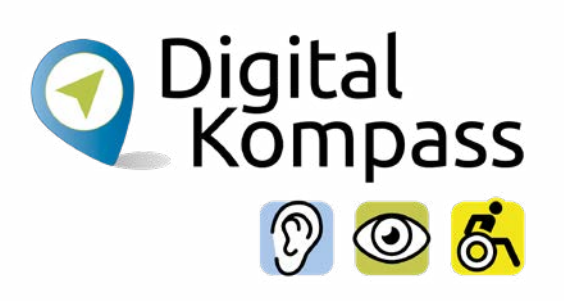

### **Hinweis**

Es gibt ein paar Tipps, wie Sie Spam-Mails reduzieren können:

- Geben Sie Ihre E-Mail Adresse nur an Bekannte weiter und teilen Sie diese nicht im Internet, z.B. in Foren, mit.
- Da sich durch E-Mails auch schadhafte Programme verbreiten können, gilt weiterhin:
	- Löschen Sie alles, was nicht von Freunden, Bekannten oder anderen vertrauenswürdigen Institutionen kommt.
	- Öfnen Sie nie den Anhang einer verdächtigen Mail.
	- Klicken Sie keine Links in verdächtigen E-Mails an.

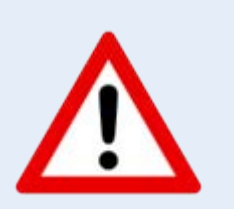

### <span id="page-28-0"></span>**Was ist Phishing?**

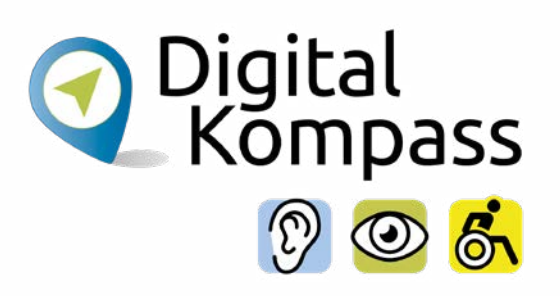

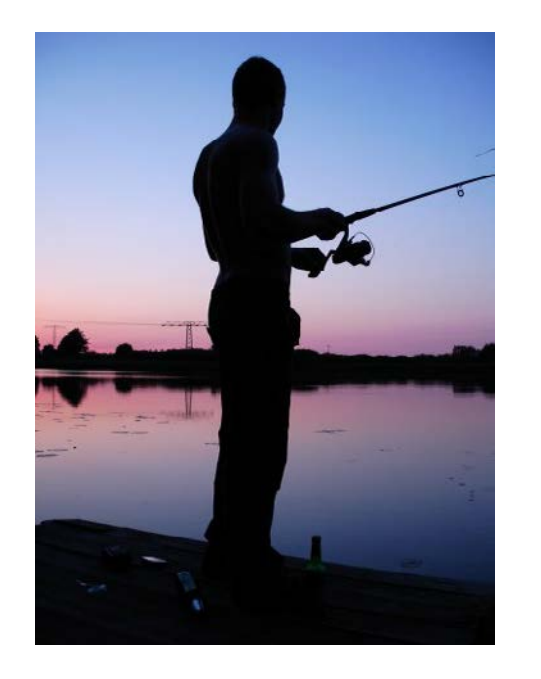

Eine besondere Form von Spam-Mails heißt "Phishing". Das Wort "Phishing" stammt aus dem Englischen und setzt sich aus den Wörtern "Password" und "fishing" zusammen. Auf Deutsch bedeutet es "nach Passwörtern angeln".

Es handelt sich um einen Trick. Mit Hilfe gefälschter E-Mails wird versucht, vertrauliche Daten zu bekommen. Eine Phishing-E-Mail imitiert einen vertrauenswürdigen Absender, z.B. eine Bank. Der Empfänger soll über einen Link (Weiterleitung im Internet) oder ein sich öfnendes Formular vertrauliche Daten wie eine Kreditkartennummer oder ein Passwort eingeben. Diese Informationen werden vom Absender dazu verwendet, den Empfänger fnanziell zu schädigen.

### <span id="page-29-0"></span>**Glossar**

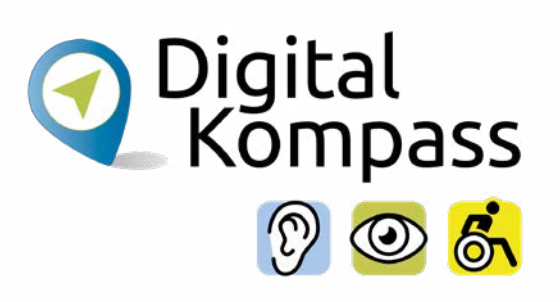

### **Account** gesprochen Äkaunt, englisch, steht für Kundenkonto

- **CC** Abkürzung für carbon copy, gesprochen Kahbon-Koppi, englisch für Kopie bzw. Durchschlag mit Kohlepapier: Hier wird eine Mail-Adresse eingetragen, die Sie nicht direkt anschreiben, der Sie die Nachricht aber in Kopie zukommen lassen möchten.
- **BCC** Abkürzung für blind carbon copy, gesprochen bleint kahbon-koppi, englisch für Blindkopie. Hier wird eine Adresse eingetragen, wenn Sie nicht möchten, dass der Empfänger erfährt, an wen Sie die E-Mail noch senden.

### **Glossar**

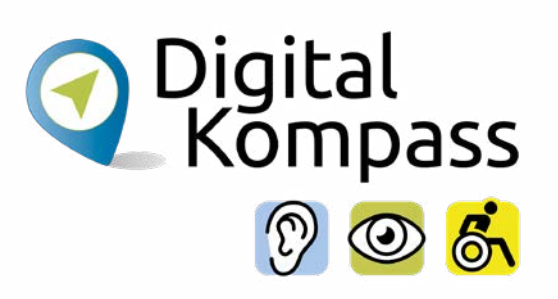

- **SPAM** gesprochen: Spemm, englisch, Kunstwort, das aus einem Sketch entstand. Es bezeichnet unerwünschte Werbebotschaften, die über E-Mail versendet werden. Ähnlich Junk, gesprochen dschank, englisch für Abfall oder Plunder.
- **Phishing** gesprochen Fisching, englisch, Phishing-Mails sind eine besondere Form von SPAM Mails. Hier will der Absender versuchen, von Ihnen private Daten wie Kontoinformationen zu erhalten.
- **Link** Abkürzung für Hyperlink, gesprochen Heipalink, englisch, sinngemäß elektronischer Verweis. Der Link ist ein Verweis bzw. eine Verknüpfung, die zwei Webseiten miteinander verbindet.

# <span id="page-31-0"></span>**Weiterführende Informationen**

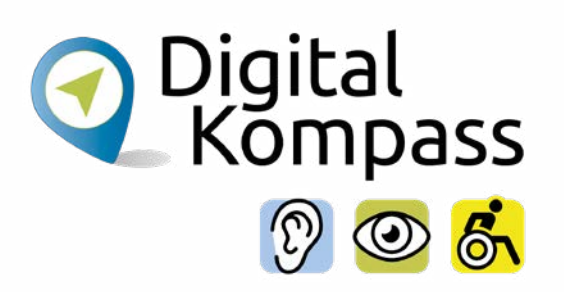

Das Bundesamt für Sicherheit in der Informationstechnik (BSI) beschäftigt sich ausführlich mit Problemen wie Phishing und Spamming sowie weiteren Schädlingen. Auf der Seite **www.bsi-fuer-buerger.de** erhalten Sie viele nützliche Hinweise, um sich sicher im weltweiten Netz zu bewegen.

Der gemeinnützige Verein Deutschland sicher im Netz gibt auf der Seite **www.sicher-im-netz.de** Tipps zu sicheren E-Mails und sicheren Passwörtern.

# <span id="page-32-0"></span>**Lesetipp**

Digital<br>Kompass

Der "Wegweiser durch die digitale Welt" zeigt auf anschauliche Weise, welche unterschiedlichen Wege ins Internet führen.

Er gibt einen Überblick über die Möglichkeiten des Internets und beantwortet zahlreiche Fragen: Wie halte ich online den Kontakt zu meiner Familie? Wie kaufe ich im Internet eine Fahrkarte oder buche eine Reise? Und wie bewege ich mich sicher in Netz? Dazu Kapitel zu den Themen "Digitaler Nachlass" und "Unterhaltung im Netz".

Die Broschüre kann kostenlos über den Publikationsversand der Bundesregierung bezogen und im Internet heruntergeladen werden: Per Post: Postfach 48 10 09, 18132 Rostock

- E-Mail: publikationen@bundesregierung.de
- Tel.: 030 / 18 27 22 721, Fax: 030 / 18 10 27 22 721

Internet: **https://www.bagso.de/publikationen/ratgeber/wegweiser-durch-die-digitale-welt/**

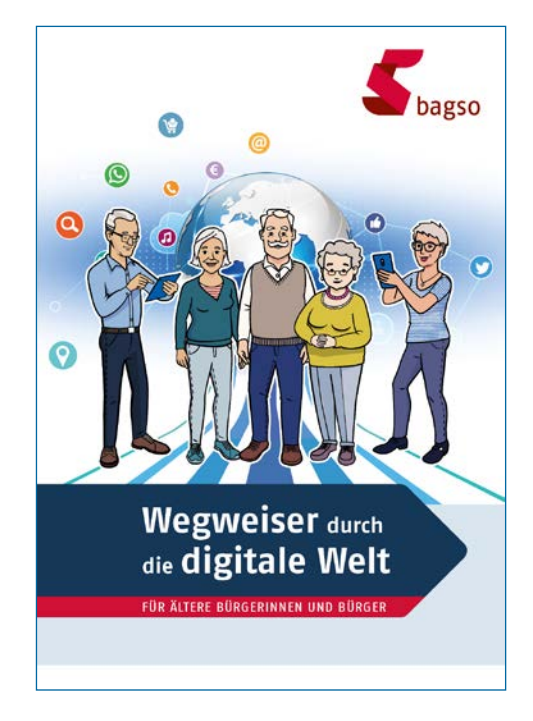

Seite 33 **www.digital-kompass.de**

### <span id="page-33-0"></span>**Impressum**

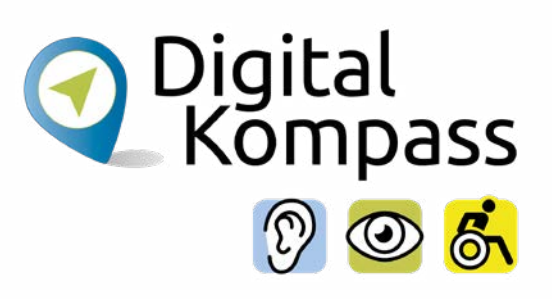

#### **Herausgeber**

BAGSO – Bundesarbeitsgemeinschaft der Seniorenorganisationen e.V.

#### **Autorin**

Katharina Braun

#### **Redaktion**

Katharina Braun, Ingrid Fischer

### **Verantwortlich**

Dr. Barbara Keck

#### **Bildnachweis**

S. 1: © Fotolia\_Beboy, S. 29: © Angeln - piqs.de-Bilddatenbank

### **BAGSO Service Gesellschaft mbH**

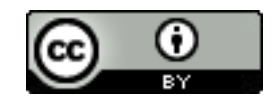

Diese Veröfentlichung unterliegt der Creative Commons Lizenz (CC BY 4.0). Diese Lizenz erlaubt Dritten, ein Werk zu verbreiten, neu zu mischen, zu verbessern und darauf aufzubauen, auch kommerziell, solange der Urheber des Originals genannt wird. Weitere Informationen unter:

**https://creativecommons.org/licenses/?lang=de**

Alle Abbildungen sind von der Lizenz ausgenommen.

Seite 34 **www.digital-kompass.de**

### **Notizen:**

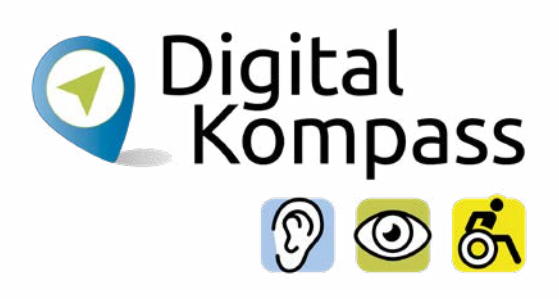

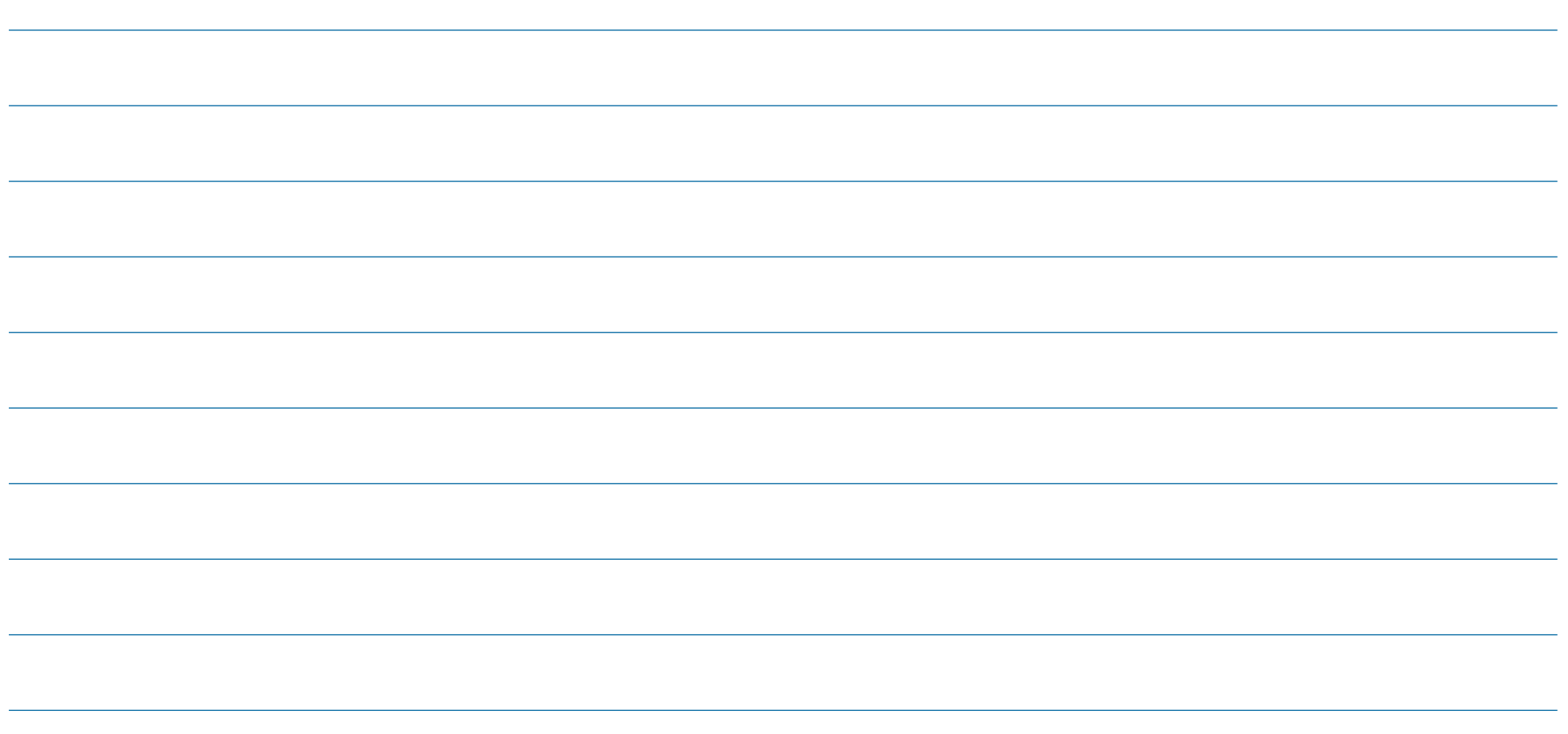

Seite 35 **www.digital-kompass.de**

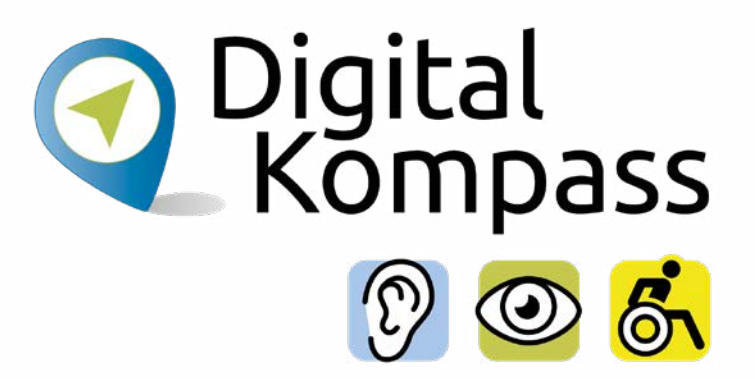

### **Haben Sie Fragen?**

**Digital-Kompass** c/o BAGSO Service Gesellschaft Katharina Braun Hans-Böckler-Straße 3 53225 Bonn

Tel.: 0228 / 55 52 55 50 info@digital-kompass.de

**Stand der Information: Dezember 2022**

**Weitere Anleitungen fnden Sie unter [www.digital-kompass.de](https://www.digital-kompass.de/)**